## YDAC INTERNATIONAL Н

# **FMS/-060**

## **FluidMonitoring System**

## **Montage- und Wartungsanleitung**

Deutsch (Originalanleitung)

Dokument-Nr: 3556260b

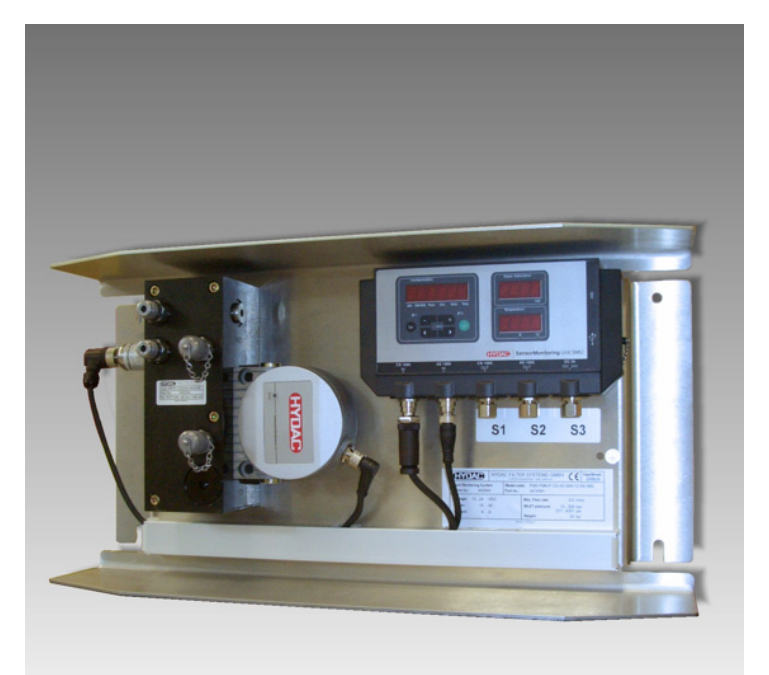

## <span id="page-1-0"></span>**Warenzeichen**

Die verwendeten Warenzeichen anderer Firmen bezeichnen ausschließlich die Produkte dieser Firmen.

## **Copyright © 2010 by HYDAC FILTER SYSTEMS GMBH Alle Rechte vorbehalten**

Alle Rechte vorbehalten. Nachdruck oder Vervielfältigung dieses Handbuchs, auch in Teilen, in welcher Form auch immer, ist ohne ausdrückliche schriftliche Genehmigung von HYDAC FILTER SYSTEMS GMBH nicht erlaubt. Zuwiderhandlungen verpflichten zu Schadenersatz.

### **Haftungsausschluss**

Wir haben unser Möglichstes getan, die Richtigkeit des Inhalts dieses Dokuments zu gewährleisten, dennoch können Fehler nicht ausgeschlossen werden. Deshalb übernehmen wir keine Haftung für Fehler und Mängel in diesem Dokument, auch nicht für Folgeschäden, die daraus entstehen können. Die Angaben in dieser Druckschrift werden regelmäßig überprüft, und notwendige Korrekturen sind in den nachfolgenden Auflagen enthalten. Für Anregungen und Verbesserungsvorschläge sind wir dankbar.

Technische Änderungen bleiben vorbehalten.

Inhaltliche Änderungen dieses Handbuchs behalten wir uns ohne Ankündigung vor.

HYDAC FILTER SYSTEMS GMBH Postfach 12 51 66273 Sulzbach / Saar **Deutschland** 

## <span id="page-1-1"></span>**Dokumentationsbevollmächtigter**

Herr Günter Harge

c/o HYDAC International GmbH, Industriegebiet, 66280 Sulzbach / Saar

Telefon: ++49 (0)6897 509 1511 Telefax: ++49 (0)6897 509 1394 E-Mail: guenter.harge@hydac.com

## <span id="page-2-0"></span>**Inhalt**

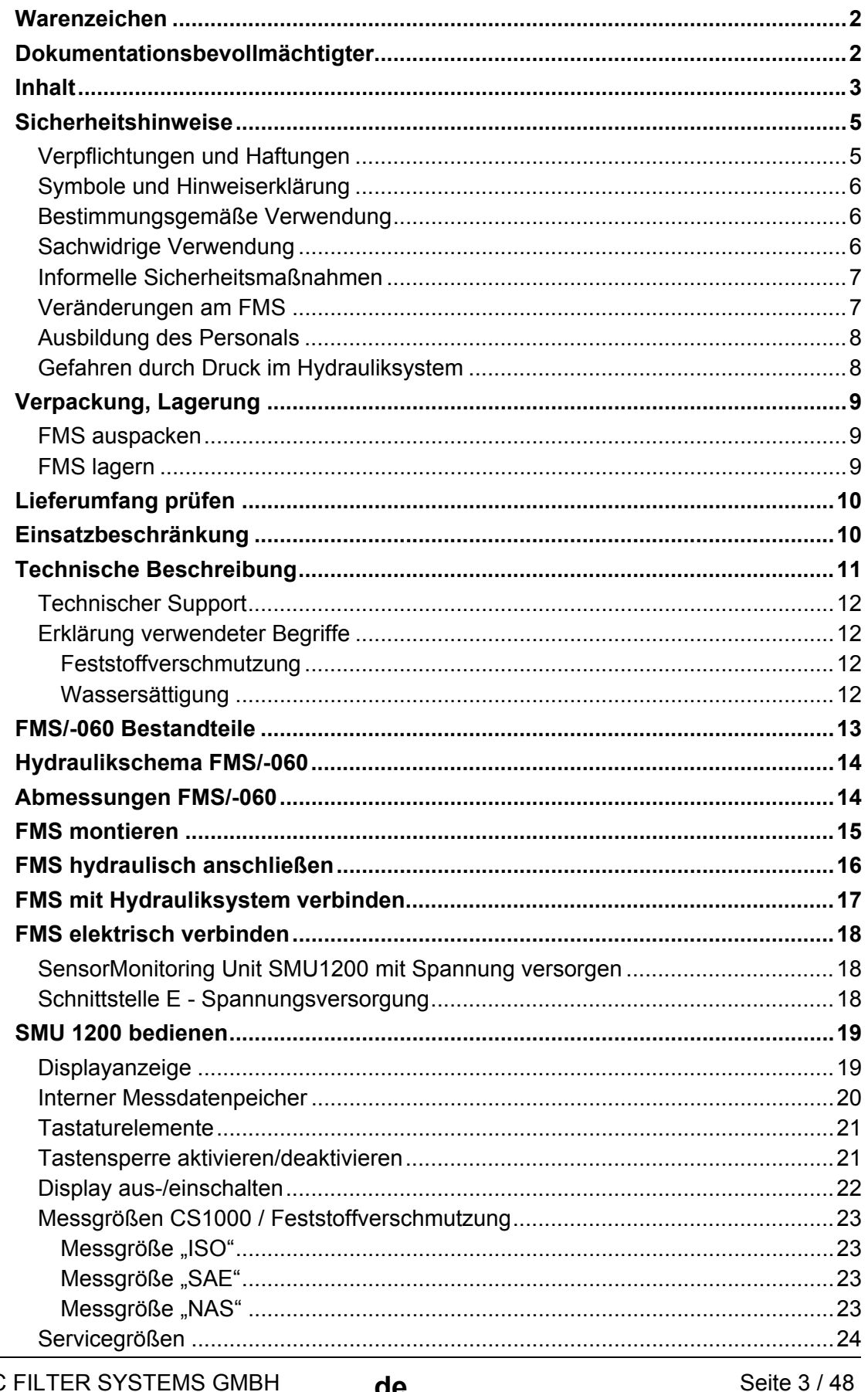

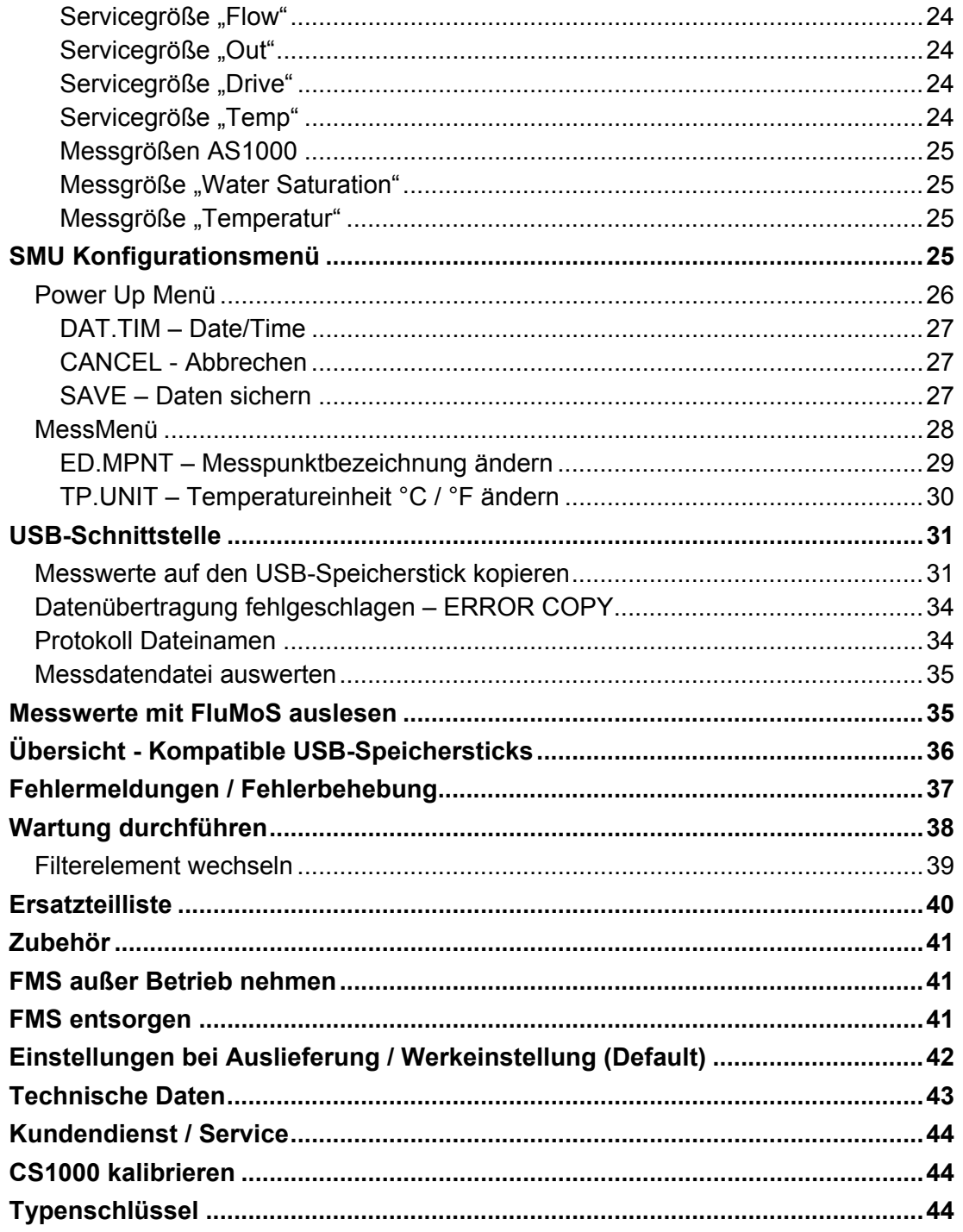

MoWa FMS-060 3556260b de 2010-10-22.doc

## <span id="page-4-0"></span>**Sicherheitshinweise**

Diese Montageanleitung enthält die wichtigsten Hinweise, um das FMS sicherheitsgerecht zu betreiben.

#### <span id="page-4-1"></span>**Verpflichtungen und Haftungen**

Grundvoraussetzung für den sicherheitsgerechten Umgang und störungsfreien Betrieb des FMS ist die Kenntnis der grundlegenden Sicherheitshinweise und der Sicherheitsvorschriften.

Diese Montageanleitung, insbesondere die Sicherheitshinweise, sind von allen Personen zu beachten, die mit dem FMS arbeiten.

Darüber hinaus sind die für den Einsatzort geltenden Regeln und Vorschriften zur Unfallverhütung zu beachten.

Die hierin beschriebenen Sicherheitshinweise beschränken sich lediglich auf die Verwendung des FMS.

Das FMS ist nach dem Stand der Technik und den anerkannten sicherheitstechnischen Regeln gebaut. Dennoch können bei der Verwendung Gefahren für Leib und Leben des Benutzers oder Dritter bzw. Beeinträchtigungen am Gerät oder an anderen Sachwerten entstehen.

Verwenden Sie das FMS nur:

- für die bestimmungsgemäße Verwendung
- in sicherheitstechnisch einwandfreiem Zustand

Beseitigen Sie Störungen, welche die Sicherheit beeinträchtigen, umgehend.

Grundsätzlich gelten unsere Allgemeinen Geschäftsbedingungen (AGB). Diese stehen dem Betreiber spätestens seit Vertragsabschluss zur Verfügung. Gewährleistungs- und Haftungsansprüche bei Personen- und Sachschäden sind ausgeschlossen, wenn sie auf eine oder mehrere der folgenden Ursachen zurückzuführen sind:

- nicht bestimmungsgemäße Verwendung des FMS
- unsachgemäßes Montieren, in Betrieb nehmen, Bedienen und Warten des FMS
- Betreiben des FMS bei defekten Sicherheitseinrichtungen
- eigenmächtige bauliche Veränderung am FMS
- mangelhafte Überwachung von Geräteteilen, die einem Verschleiß unterliegen
- unsachgemäß durchgeführte Reparaturen

#### <span id="page-5-0"></span>**Symbole und Hinweiserklärung**

In dieser Montageanleitung werden folgende Benennungen und Zeichen für Gefährdungen und Hinweise verwendet:

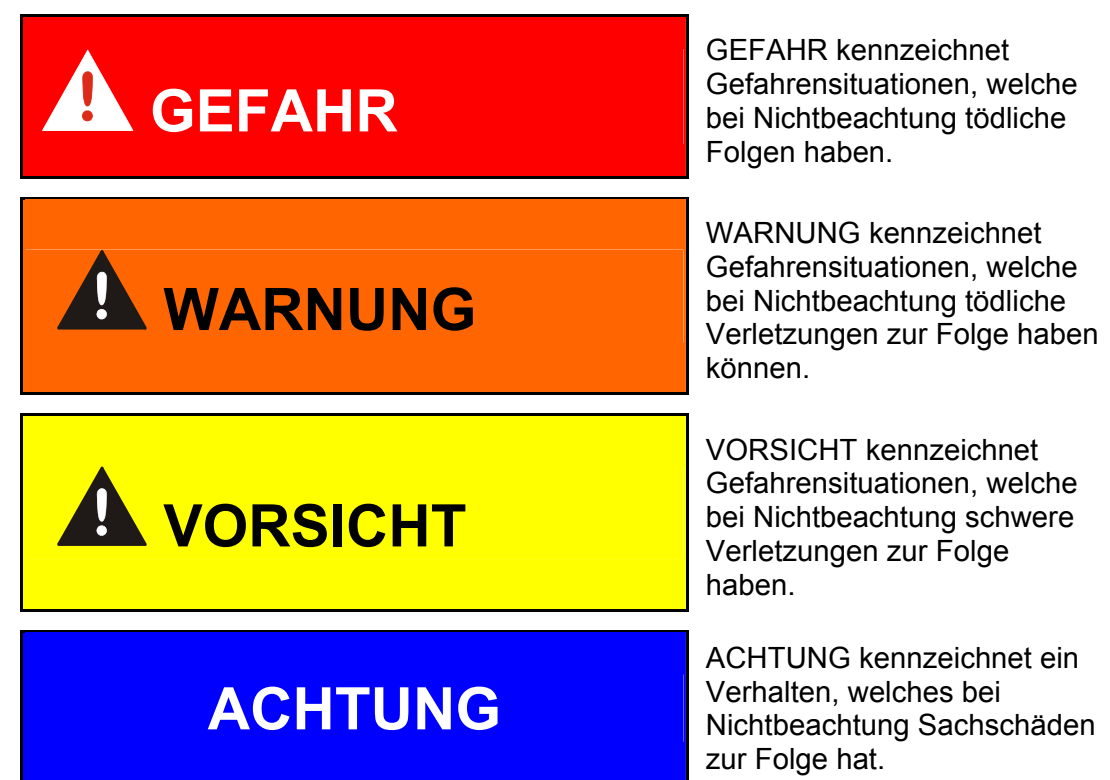

#### <span id="page-5-1"></span>**Bestimmungsgemäße Verwendung**

Das FluidMonitoring System FMS wurde zur kontinuierlichen Überwachung der Feststoffverschmutzung in Hydrauliksystemen entwickelt.

Alle anderen Verwendung gelten als nicht bestimmungsgemäß.

Für hieraus entstehende Schäden haftet der Hersteller nicht.

Zur bestimmungsgemäßen Verwendung gehören auch:

- Das Beachten aller Hinweise aus der Montageanleitung.
- Die Einhaltung der Inspektions- und Wartungsarbeiten.

#### <span id="page-5-2"></span>**Sachwidrige Verwendung**

Andere Verwendungen als oben aufgeführt sind verboten. Bei sachwidrigem Gebrauch können Gefahren entstehen Solche sachwidrigen Verwendungen sind z.B.:

Falsches Anschließen der Druck-, Rücklaufleitung und Leckölleitung.

#### <span id="page-6-0"></span>**Informelle Sicherheitsmaßnahmen**

Die Montage- / Wartungsanleitung ist immer bei dem Aggregat aufzubewahren.

Ergänzend zur Bedienungsanleitung sind die allgemeingültigen sowie die örtlichen Regelungen zur Unfallverhütung und zum Umweltschutz bereitzustellen und zu beachten.

Alle Sicherheits- und Gefahrenhinweise an der Maschine sind in lesbarem Zustand zu halten und gegebenenfalls zu erneuern.

Die Dichtheit der Schläuche und Anschlussstücke muss täglich überprüft werden (Sichtkontrolle). Die elektrische Ausrüstung des FMS muss ebenfalls regelmäßig überprüft werden (monatliche Sichtkontrolle). Lose Verbindungen und beschädigte Kabel sind sofort auszutauschen.

#### <span id="page-6-1"></span>**Veränderungen am FMS**

Nehmen Sie ohne Genehmigung des Herstellers keine baulichen Veränderungen an dem FMS vor.

Tauschen Sie Geräteteile, die nicht in einwandfreiem Zustand sind, sofort aus.

Verwenden Sie nur Originalersatzteile. Bei fremdbezogenen Teilen ist nicht gewährleistet, dass sie beanspruchungs- und sicherheitsgerecht konstruiert und gefertigt sind.

#### <span id="page-7-0"></span>**Ausbildung des Personals**

Nur geschultes und eingewiesenes Personal darf an dem FMS arbeiten.

Legen Sie die Zuständigkeiten des Personals klar fest.

Anzulernendes Personal darf nur unter Aufsicht einer erfahrenen Person an dem FMS arbeiten.

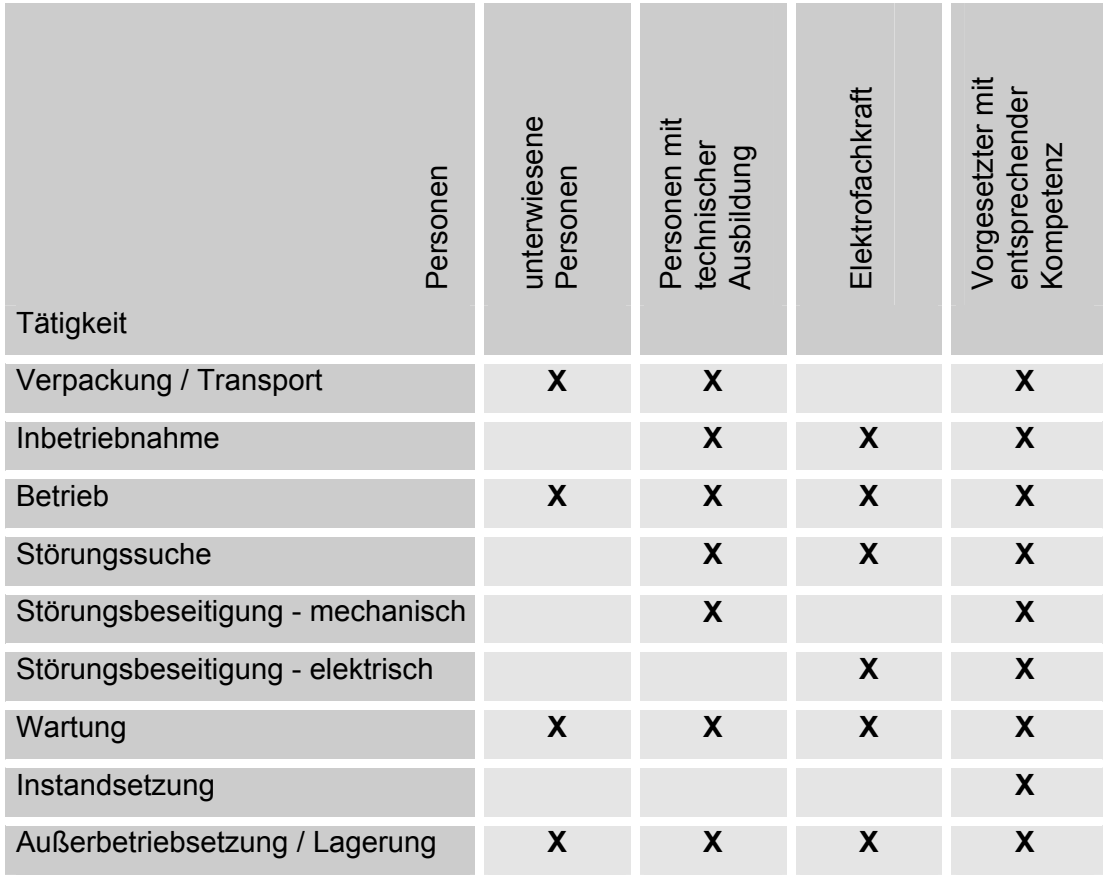

#### <span id="page-7-1"></span>**Gefahren durch Druck im Hydrauliksystem**

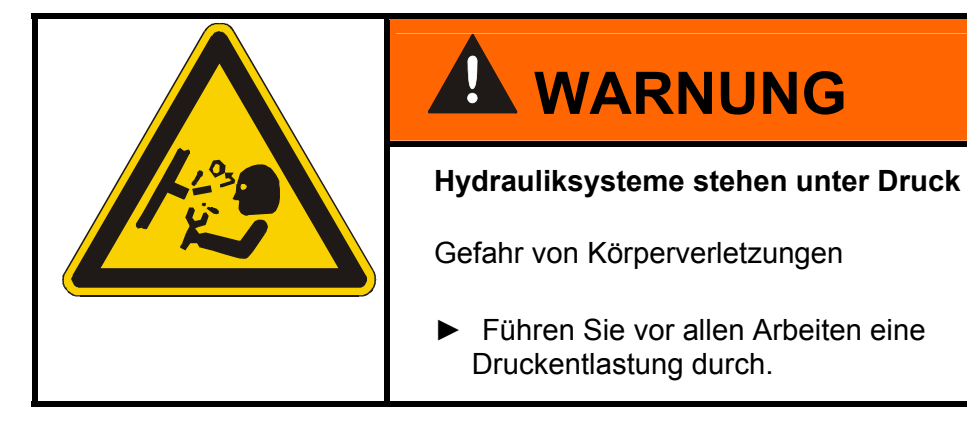

## <span id="page-8-0"></span>**Verpackung, Lagerung**

#### <span id="page-8-1"></span>**FMS auspacken**

Das FMS wird im Werk auf Funktion und Dichtheit überprüft und fachgerecht verpackt. Die Anschlüsse sind verschlossen, damit während des Transports kein Schmutz in das Aggregat gelangen kann.

Achten Sie bei der Annahme und beim Auspacken des Aggregates auf Transportschäden.

Das Verpackungsmaterial ist nach geltenden Bestimmungen zu entsorgen bzw. wiederzuverwerten.

#### <span id="page-8-2"></span>**FMS lagern**

Lagern Sie das Aggregat an einem sauberen und trockenen Ort.

Entleeren und spülen Sie das FMS vor einer längeren Lagerung vollständig.

## <span id="page-9-0"></span>**Lieferumfang prüfen**

Überprüfen Sie bei der Ankunft das FMS auf Beschädigungen. Nur ein einwandfreies FMS darf in Betrieb genommen werden. Eventuell vorhandene Transportschäden sind dem Transportunternehmen bzw. der verantwortlichen Stelle zu melden, eine Inbetriebnahme ist gegebenenfalls auszuschließen.

Zum Lieferumfang gehören:

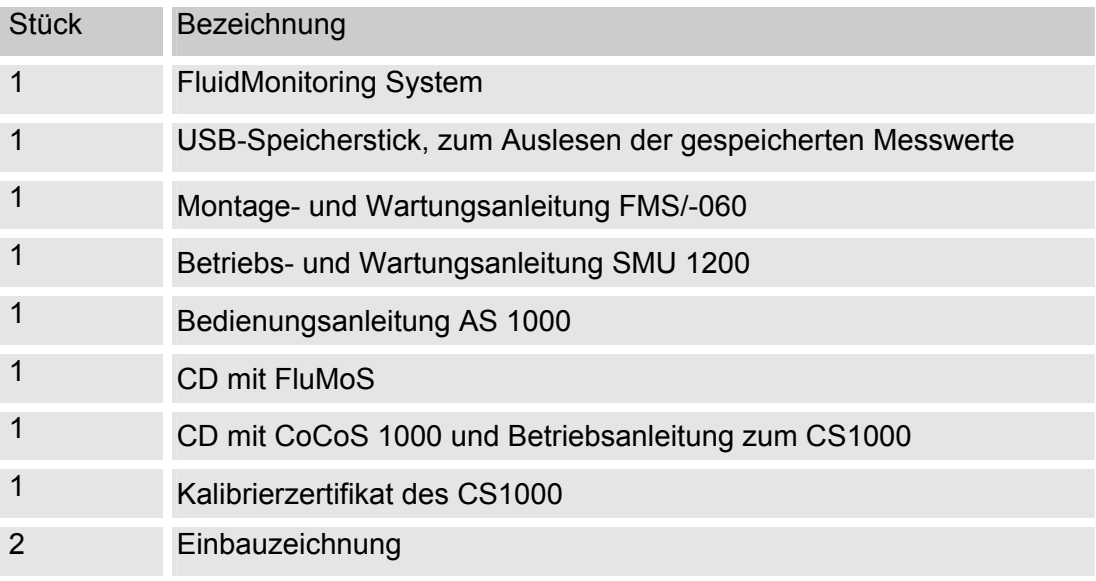

## <span id="page-9-1"></span>**Einsatzbeschränkung**

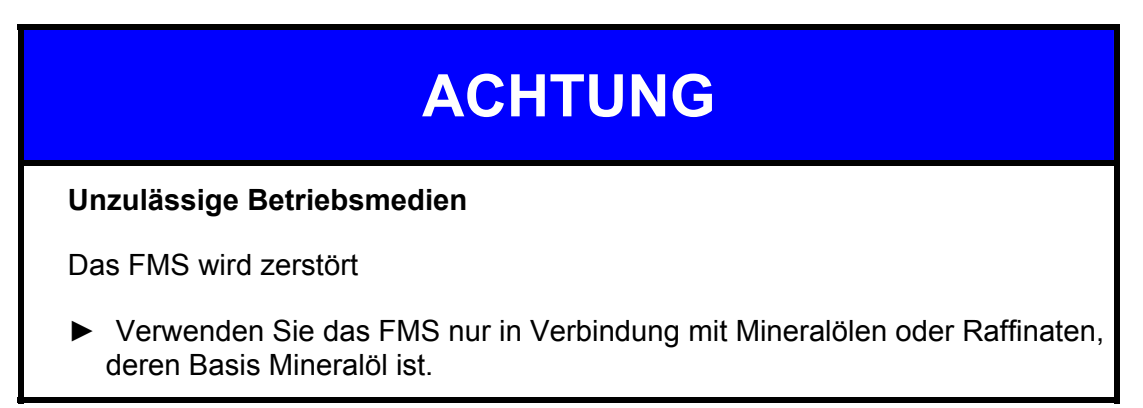

## <span id="page-10-0"></span>**Technische Beschreibung**

Das **FluidMonitoring System FMS** ist ein anschlussfertiges Produkt, welches die Fluidsensoren CS 1000 und AS 1000 mit der Auswerteeinheit SMU 1200 kombiniert.

Schließen Sie das Plug & Work System hydraulisch an, versorgen Sie dieses mit Spannung und schon ist das Systems betriebsbereit.

Das FMS überwacht die Feststoffverschmutzung und die Wassersättigung in Abhängigkeit von der Temperatur von Hydraulik- und Schmierfluiden.

Die Messwerte werden über die die Displays 1 / 2 / 3 dargestellt und können als 4 … 20 mA Signal an eine SPS weitergeleitet werden.

Zusätzlich ist es möglich, die Messwerte auf den mitgelieferten USB-Speicherstick zu kopieren und somit diese Daten mit Hilfe eines PCs mittels MS Excel oder HYDAC eigener FluidMonitoring Software FluMoS zu bearbeiten und auszuwerten.

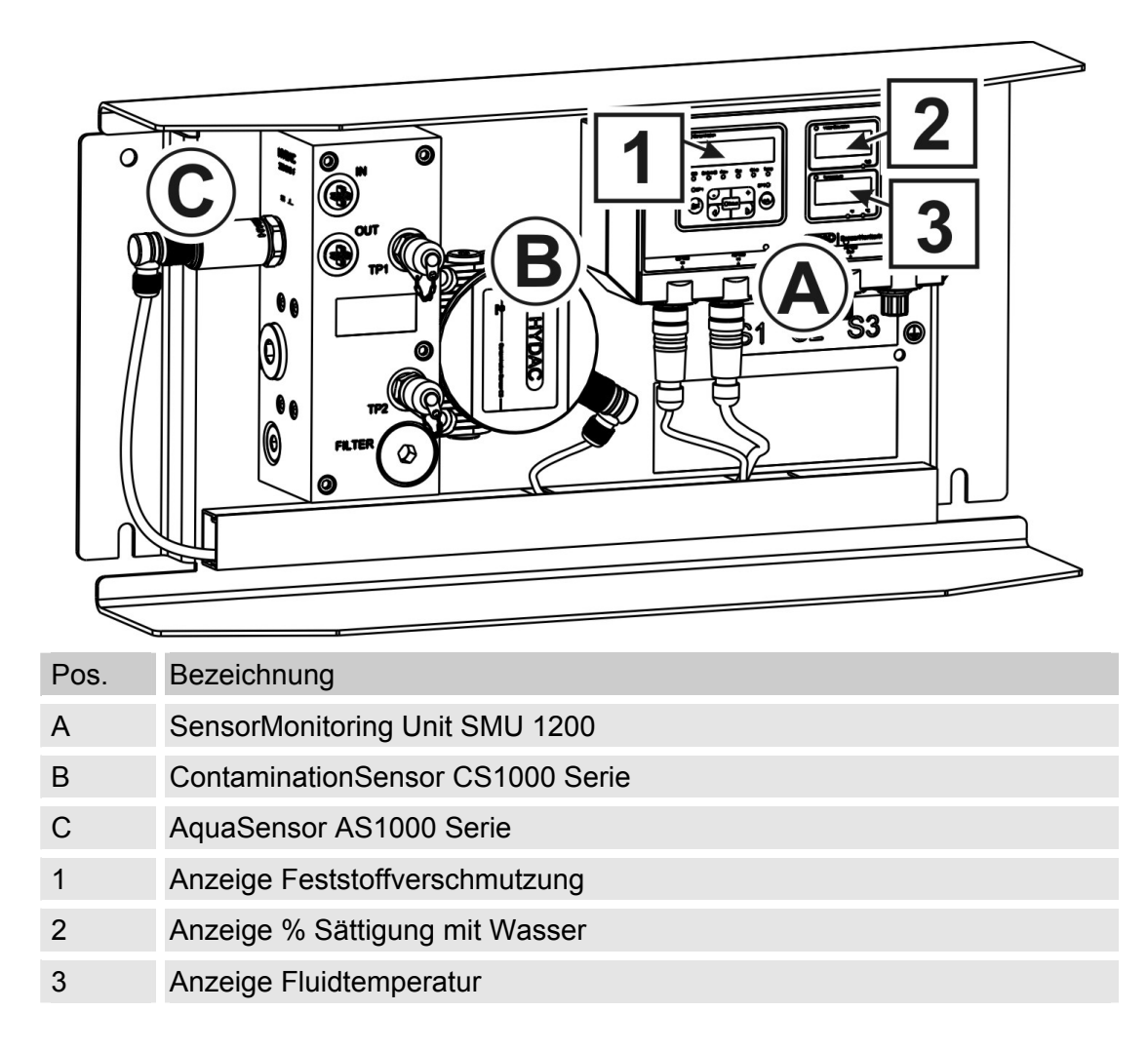

Nachfolgend sind für die Inbetriebnahme wichtige Funktionen beschrieben. Weiterführende Details zum Bedienen und Auslesen der Sensoren entnehmen Sie den Anleitungen zu den Sensoren / Units.

#### <span id="page-11-0"></span>**Technischer Support**

Wenden Sie sich bitte an unseren technischen Vertrieb, wenn Sie Fragen zu unserem Produkt haben. Führen Sie bei Rückmeldungen stets die Typenbezeichnung, Serien-Nr. und Artikel-Nr. des Produktes an:

Telefax: ++49 (0) 6897 / 509 – 846

E-Mail: [filtersystems@hydac.com](mailto:filtersystems@hydac.com)

Nützliche / Wichtige Links:

- Hydac, lokaler Support: http://www.hydac.com/de-en/company/sales-network.html
- Kostenloser Download der aktuellen Auswerte Software FluMoS light: http://www.hydac.com/de-en/support/download-software-ondemand/software/software-download/servicetechnik.html
- Funktionsbaustein zur Integration des zeitcodierten 4…20mA Ausgangs in eine Siemens S7-300/400 SPS: http://www.hydac.com/de-en/support/download-software-ondemand/software/software-download/servicetechnik.html
- Ölpflegegeräte zur Entfernung von Feststoffverschmutzung und Wasser aus dem Hydrauliköl: http://www.hydac.com/de-en/products/filtration-and-fluid-service/filtersystems/hydraulic-and-lubrication-filter-systems/dewatering-systems.html

#### <span id="page-11-1"></span>**Erklärung verwendeter Begriffe**

#### <span id="page-11-2"></span>**Feststoffverschmutzung**

Die Feststoffverschmutzung in Hydraulikölen wird auf Basis der ISO 4406:1999 gemessen. Der ISO-Code ist 3-stellig. Jeder Code repräsentiert die Partikelanzahl größer 4µm/6µm/14µm in 100ml. Weitere Normen zur Codierung der Partikelanzahl sind die ISO4406:1986, NAS1638 und SAE AS4059. In der Bedienungsanleitung zur SMU1200 finden Sie Erläuterungen, wie Sie die Displayausgabe für die Feststoffverschmutzung von ISO4406:1999 auf NAS1638 oder SAE AS4059 umstellen können.

#### <span id="page-11-3"></span>**Wassersättigung**

Der in dem FMS eingebaute AquaSensor AS1000 misst die prozentuale Sättigung des Öls mit Wasser. Dabei entspricht 0% Sättigung vollkommen wasserfreiem Öl. Bei 100% Sättigung ist das Öl vollkommen mit Wasser gesättigt und es ist freies/sichtbares Wasser im Öl vorhanden, was zu einem trüben, milchigen Aussehen führt. Normalzustand für Hydraulikanlagen sind 40% Sättigung bei Betriebstemperatur. Kritische Anlagenbedingungen herrschen ab einer Sättigung des Öls von 60%, bei Betriebstemperatur. Bei einer so hohen Sättigung durch Wasser im Öl besteht die Gefahr von freiem Wasser im Hydrauliksystem mit den Folgen wie Pumpenkavitation, Ölalterung, Regelungenauigkeiten, etc..

## <span id="page-12-0"></span>**FMS/-060 Bestandteile**

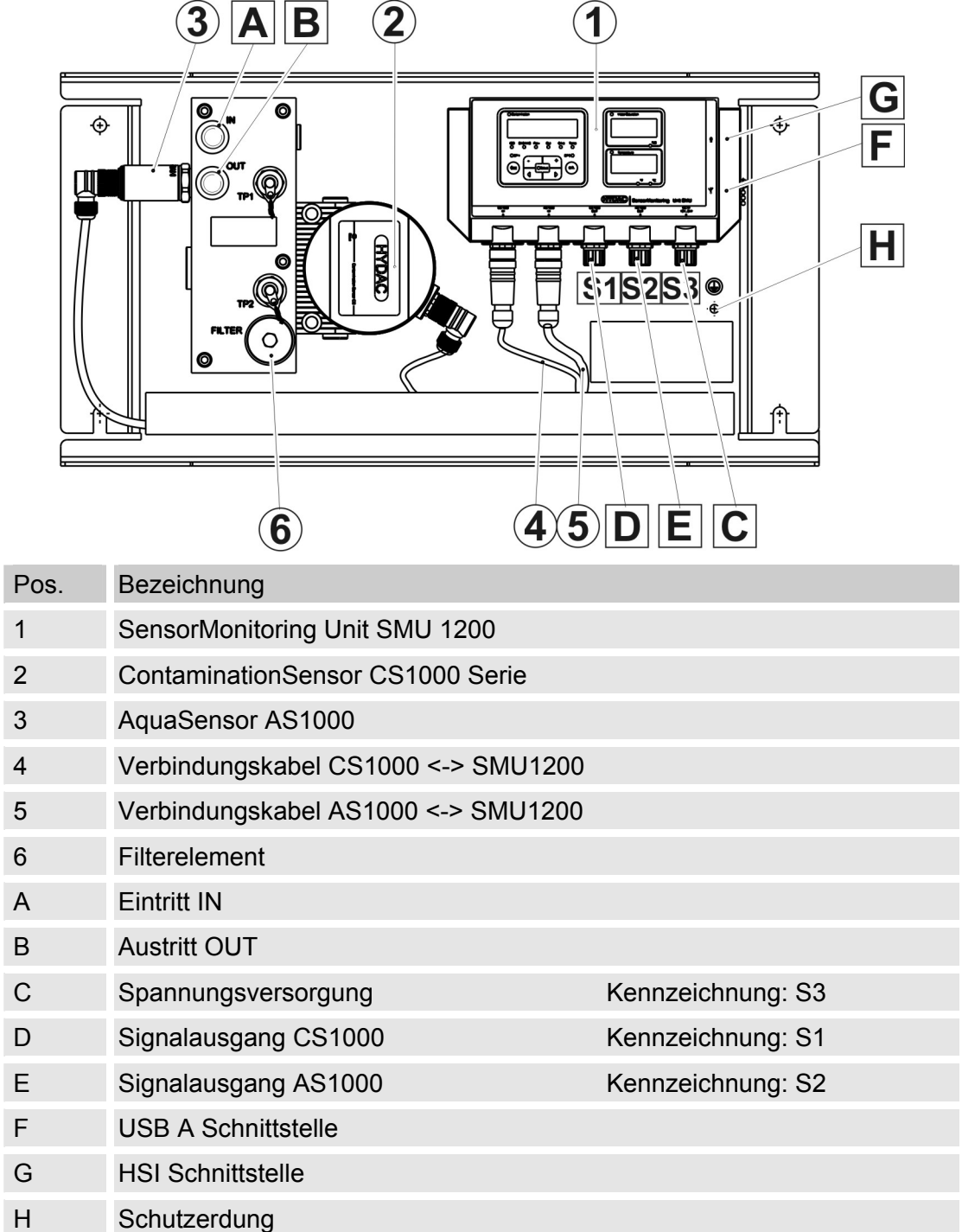

## <span id="page-13-0"></span>**Hydraulikschema FMS/-060**

![](_page_13_Figure_3.jpeg)

## <span id="page-13-1"></span>**Abmessungen FMS/-060**

![](_page_13_Figure_5.jpeg)

![](_page_13_Figure_6.jpeg)

## <span id="page-14-0"></span>**FMS montieren**

![](_page_14_Picture_3.jpeg)

Verwenden Sie zur Wandmontage des FMS die 4 Bohrungen mit Ø 10 mm. Verbinden Sie die Schutzerdung zur FMS mit dem Anschluss [H].

![](_page_14_Figure_5.jpeg)

## <span id="page-15-0"></span>**FMS hydraulisch anschließen**

Zum hydraulischen Anschließen verwenden Sie Verschraubungen mit G1/4 Gewinde nach DIN ISO 228.

![](_page_15_Figure_4.jpeg)

## <span id="page-16-0"></span>**FMS mit Hydrauliksystem verbinden**

![](_page_16_Picture_3.jpeg)

Verbinden Sie das FMS mit dem Hydrauliksystem gemäß den folgenden Schritten:

- 1. Prüfen Sie den Druck an der Messstelle. Dieser muss sich innerhalb des zulässigen Betriebsdruckbereiches befinden.
- 2. Machen Sie das Hydrauliksystem drucklos.
- 3. Verbinden Sie als erstes die Rücklaufleitung mit dem Austritt (OUT) des FMS. (Anschlussgewinde G1/4 ISO 228 oder Messanschluss 1604)

Wir empfehlen für Rücklaufleitung einen Innen-Ø ≥ 4mm.

- 4. Verbinden Sie nun das andere Ende der Rücklaufleitung z.B. mit dem Systemtank.
- 5. Verbinden Sie nun die Messleitung mit dem Eintritt (IN) des FMS. (Anschlussgewinde G1/4 ISO 228 oder Messanschluss 1604)

Verwenden Sie für die Zuleitung ein Rohr Ø 12x2 mm mit einer maximalen Länge von 2,5 m.

- 6. Verbinden Sie nun das andere Ende der Messleitung mit dem Messanschluss.
- 7. Die hydraulische Installation des FMS ist komplett.

## <span id="page-17-0"></span>**FMS elektrisch verbinden**

#### <span id="page-17-1"></span>**SensorMonitoring Unit SMU1200 mit Spannung versorgen**

Im Lieferumfang befindet sich kein Kabel zur Spannungsversorgung der SMU.

![](_page_17_Picture_5.jpeg)

Schließen Sie die SMU wie auf der Abbildung zu sehen an eine Spannungsquelle 12 … 24 V DC an.

![](_page_17_Picture_7.jpeg)

#### <span id="page-17-2"></span>**Schnittstelle E - Spannungsversorgung**

Die Belegung der Schnittstelle ist wie folgt:

![](_page_17_Picture_113.jpeg)

## <span id="page-18-0"></span>**SMU 1200 bedienen**

Wird die SMU mit Spannung versorgt, ist das Bedienen und Einstellen von Parametern möglich.

Nachfolgend sind die einzelnen Bedienelemente sowie die Bedienung beschrieben.

#### <span id="page-18-1"></span>**Displayanzeige**

![](_page_18_Figure_6.jpeg)

#### <span id="page-19-0"></span>**Interner Messdatenpeicher**

Alle Messdaten werden im internen Speicher mit dem Bezug zum Messpunkt abgelegt.

Zur Übertragung ist ein freier Speicherplatz auf dem Zielsystem (z.B. PC oder USB-Speicherstick) von mindestens 10 MB erforderlich.

Die Kapazität des internen Speichers ist abhängig von dem Messintervall und der Sensorkombination.

![](_page_19_Picture_52.jpeg)

#### <span id="page-20-0"></span>**Tastaturelemente**

Die Tastatur besteht aus sechs Tasten. Mit diesen Tasten kann die SMU bedient und sich durch die hierarchisch strukturierten Menüs bewegt werden.

![](_page_20_Picture_141.jpeg)

#### <span id="page-20-1"></span>**Tastensperre aktivieren/deaktivieren**

Die Tastatur kann für die Eingabe gesperrt werden.

Zur Aktivierung bzw. Deaktivierung der Tastensperre betätigen Sie die beiden Tasten gleichzeitig.

![](_page_20_Figure_8.jpeg)

Die Displayanzeige springt nach 1 Sekunde auf die voreingestellte Anzeige zurück.

#### <span id="page-21-0"></span>**Display aus-/einschalten**

Beide Displays lassen sich abschalten. In diesem Zustand ist als Anzeige nur noch die Status LED in Funktion.

Zum Ausschalten des Displays betätigen Sie die beiden (4 Tasten Tasten gleichzeitig.

Das Wiedereinschalten erfolgt durch die Betätigung einer beliebigen Taste des Bedienfeldes.

![](_page_21_Figure_6.jpeg)

des Messwertes erfolgt in

#### <span id="page-22-0"></span>**Messgrößen CS1000 / Feststoffverschmutzung**

Durch die Messgrößen erhalten Sie Informationen über die Ölreinheit der gemessenen Anlage.

#### <span id="page-22-1"></span>**Messgröße "ISO"**

![](_page_22_Figure_5.jpeg)

#### <span id="page-22-2"></span>**Messgröße "SAE"**

![](_page_22_Picture_117.jpeg)

#### <span id="page-22-3"></span>**Messgröße** "NAS"

![](_page_22_Picture_118.jpeg)

#### <span id="page-23-0"></span>**Servicegrößen**

Die Servicegrößen geben Ihnen Informationen über den aktuellen Durchfluss und LED Helligkeit innerhalb des CS1000 Sensors. Die Servicegrößen sind nicht kalibriert.

#### <span id="page-23-1"></span>**Servicegröße** "Flow"

![](_page_23_Picture_136.jpeg)

#### <span id="page-23-2"></span>**Servicegröße "Out"**

![](_page_23_Picture_137.jpeg)

#### <span id="page-23-3"></span>Servicegröße "Drive"

![](_page_23_Picture_138.jpeg)

#### <span id="page-23-4"></span>**Servicegröße** "Temp"

![](_page_23_Picture_139.jpeg)

#### <span id="page-24-0"></span>**Messgrößen AS1000**

#### <span id="page-24-1"></span>**Messgröße "Water Saturation"**

![](_page_24_Picture_110.jpeg)

#### <span id="page-24-2"></span>**Messgröße "Temperatur"**

![](_page_24_Picture_111.jpeg)

## <span id="page-24-3"></span>**SMU Konfigurationsmenü**

Die SMU hat zwei Bedienebenen mit den entsprechenden Konfigurationsmenüs:

![](_page_24_Picture_112.jpeg)

#### <span id="page-25-0"></span>**Power Up Menü**

Im Power Up Menü werden die Grundeinstellungen zum Betrieb der SMU vorgenommen.

![](_page_25_Picture_182.jpeg)

Drücken Sie **o.k.** zum Wechseln in ein Untermenü.

HH.MM

#### <span id="page-26-0"></span>**DAT.TIM – Date/Time**

Unter diesem Menüpunkt stellen / ändern Sie das Systemdatum /-zeit.

Wurde das Datum noch nicht aktualisiert oder ist die Batterie entladen, steht das Systemdatum auf 01.01.2000 und die Uhrzeit auf 00:00.

Das Datumsformat ist: YY.MM.DD => Jahr / Jahr / Monat / Monat / Tag / Tag.

Die Uhrzeit hat das 24 Stundenformat: HH.MM => Stunde /Stunde / Minute / Minute.

YY.MM.DD

Stellen Sie das Datum und die Uhrzeit mit Hilfe folgender Tasten ein:

![](_page_26_Figure_8.jpeg)

Weitere Einstellungen, entnehmen Sie Sensor bzw. Unit Anleitung.

#### <span id="page-26-1"></span>**CANCEL - Abbrechen**

Mit CANCEL verwerfen Sie alle Änderungen und verlassen das PowerUp Menü.

Benutzen Sie folgende Tasten:

![](_page_26_Picture_13.jpeg)

Wechseln zum nächsten  $\triangleright$ Menüpunkt

![](_page_26_Picture_15.jpeg)

**Esc** Abbrechen und zurück

**o.k.** Bestätigung

![](_page_26_Picture_205.jpeg)

![](_page_26_Picture_206.jpeg)

#### <span id="page-26-2"></span>**SAVE – Daten sichern**

⊲

Mit SAVE speichern Sie alle Änderungen und verlassen das PowerUp Menü.

Benutzen Sie folgende Tasten:

![](_page_26_Picture_22.jpeg)

Menüpunkt

**Esc** Abbrechen und zurück

**o.k.** Bestätigung

![](_page_26_Picture_25.jpeg)

![](_page_26_Picture_26.jpeg)

#### <span id="page-27-0"></span>**MessMenü**

Im MessMenü können Einstellungen während des Betriebes durchgeführt werden.

![](_page_27_Picture_122.jpeg)

![](_page_27_Picture_123.jpeg)

#### <span id="page-28-0"></span>**ED.MPNT – Messpunktbezeichnung ändern**

Unter ED.MPNT können sie z. B. die Maschinenbezeichnung der Anlage einstellen.

Es stehen Ihnen maximal 6 Zeichen für die Bezeichnung zur Verfügung. Zum Beispiel: TEST01, BAGGER, KRAN, etc..

> Ist im PowerUP Menü unter dem Punkt REC.MOD die Einstellung RING (Werkseinstellung) gewählt, so steht nur der MPNT00 zur Verfügung. Eine Auswahl anderer Messstellen ist in dieser Betriebsart nicht möglich.

![](_page_28_Figure_6.jpeg)

Das Leerzeichen befindet sich zwischen 9 und A und kann nur von der 6. Stelle aus nach links eingestellt werden. Dadurch haben Sie die Möglichkeit eine Messpunktbezeichnungen mit weniger als 6 Zeichen einzugeben.

#### <span id="page-29-0"></span>**TP.UNIT – Temperatureinheit °C / °F ändern**

Unter TP.UNIT stellen Sie die Einheit für die Fluidtemperaturanzeige ein. Wählen Sie die Einheit zwischen Celsius °C oder Fahrenheit °F.

![](_page_29_Picture_78.jpeg)

## <span id="page-30-0"></span>**USB-Schnittstelle**

#### <span id="page-30-1"></span>**Messwerte auf den USB-Speicherstick kopieren**

![](_page_30_Picture_4.jpeg)

Die Kompatibilität zu anderen auf dem Markt befindlichen USB-Speichersticks kann nicht gewährleistet werden, da die SMU direkt mit dem Mikroprozessor kommuniziert. Das bedeutet, es werden keine Übertragungsfehler über eine Software, wie beispielsweise bei einem PC mit Betriebsystem abgefangen.

Wir empfehlen die Verwendung des im Lieferumfang befindlichen HYDAC USB-Speicherstick, der von uns in zahlreichen PC/Betriebssystem Kombinationen erfolgreich getestet wurde.

Eine Übersicht weiterer getesteter USB-Speichersticks finden Sie auf Seite [36.](#page-35-0)

![](_page_30_Picture_8.jpeg)

(Abbildung ähnlich) HYDAC Artikel-Nr. 3442973

**Wir übernehmen keine Gewährleistung und Haftung hinsichtlich der Funktionalität und Kompatibilität des USB-Speichersticks zu Ihrem System. Es besteht daraus kein Anspruch auf Support- oder Ersatzleistungen.**

Gespeicherte Messdaten können auf dem im Lieferumfang enthaltenen USB-Speicherstick gesichert werden. Beachten Sie, dass alle Messdaten aus dem SMU 1200 internen Speicher auf den USB-Speicherstick kopiert werden. Die Daten bleiben nach dem Kopieren auf den USB-Speicherstick im internen Speicher weiterhin vorhanden.

Während des Downloads werden keine Messdaten im internen Speicher abgelegt. Nach einem erneuten Download fehlen die Messdaten für den Zeitraum des Downloads.

Vor der Erstbenutzung des USB-Speichersticks, empfehlen wir diesen zu formatieren. Dazu stecken Sie den USB-Speicherstick in einen freien USB-Port an Ihrem PC. Danach wechseln Sie in den Dateimanager (z.B. Explorer) und formatieren den USB-Speicherstick im Format FAT32. Details dazu entnehmen Sie der Dokumentation Ihres Betriebssystems.

Auf dem USB-Speicherstick müssen mindestens 10 MB freier Speicherplatz zur Verfügung stehen.

Zum Speichern der Messwerte auf dem USB-Speicherstick gehen Sie wie folgt vor:

1. Öffnen Sie die Schutzkappe zum USB-Anschluss durch Abdrehen im Gegenuhrzeigersinn. Stecken Sie den USB-Speicherstick in die Buchse. Beachten Sie, dass der USB-Speicherstick nur in einer Position in die Buchse passt. Der USB-Speicherstick muss sich leichtgängig in die Buchse einstecken lassen. 2. Nach dem Einstecken des USB-Speichersticks erkennt die SMU das DWNLOD LOGS Speichermedium und beginnt sofort mit dem Kopieren der Messdaten. 3. In der linken Anzeige sehen Sie die  $\blacksquare$ Anzahl der zu kopierenden 339 4 Messdatensätze (Beispiel: 339) In der rechten oberen Anzeige ist die Anzahl der Protokolle zu sehen (Beispiel: 4). Bei Einstellung RING erscheint hier nur eine 1. 4. Speichereinstellung RING: 287 | || || *|* Erkennt die SMU die Datei mit gleichem Datum und Nummer von der gleichen Messstelle auf dem USB-Speicherstick, so wird die Dateiendung um 1 inkrementiert. (Beispiel: aus Datei 09\_02\_06.001 wird die neue Datei 09\_02\_06.002) 5. Nach dem erfolgreichen Kopieren der Protokolle erscheint folgende Meldung REMOVE STCKauf dem Display.

6. Entnehmen Sie nun den USB-Speicherstick aus der Buchse durch einen leichten Zug.

> Verschließen Sie die Abdeckung zum USB-Anschluss durch Aufdrehen der Schutzkappe im Uhrzeigersinn.

![](_page_32_Picture_4.jpeg)

![](_page_32_Picture_5.jpeg)

Bei vollem Messwertspeicher, beträgt das kopieren der Daten auf den USB-Speicherstick ~ 30 Minuten.

#### <span id="page-33-0"></span>**Datenübertragung fehlgeschlagen – ERROR COPY**

Tritt ein Fehler während des Kopiervorganges auf oder entfernen Sie den USB-Speicherstick vor Abschluss der Speicherung aus der Buchse, wird folgende Meldung auf dem Display ausgegeben.

![](_page_33_Figure_4.jpeg)

Zur Fehlerbehebung, gehen Sie wie folgt vor:

![](_page_33_Picture_150.jpeg)

#### <span id="page-33-1"></span>**Protokoll Dateinamen**

Der Protokoll-Dateinamen besteht aus Datum JJ  $\rightarrow$  Jahr, MM  $\rightarrow$  Monat, TT  $\rightarrow$  Tag, sowie einem fortlaufenden Zähler.

09 \_ 02 \_ 05 . 026

JJ \_ MM \_ TT . fortlaufender Zähler

#### <span id="page-34-0"></span>**Messdatendatei auswerten**

Zur Auswertung der Messdatei, empfehlen wir die im Lieferumfang enthaltene Software "FluMoS".

Eine Auswertung via MS-Excel ist ebenso möglich. Entnehmen Sie Details dazu aus der Anleitung zur Unit.

#### <span id="page-34-1"></span>**Messwerte mit FluMoS auslesen**

Die FluidMonitoring Software FluMoS dient zum Auslesen der Messwerte aus der SMU 1200. Das Darstellen und Auswerten der auf dem USB-Speicherstick enthaltenen Daten ist mit FluMoS Light ab Version 1.30 möglich.

Als Freeware steht Ihnen FluMoS Light auf der mitgelieferten CD oder als Download unter [www.hydac.com](http://www.hydac.com/) zur Verfügung.

![](_page_34_Picture_8.jpeg)

## <span id="page-35-0"></span>**Übersicht - Kompatible USB-Speichersticks**

Nachfolgend finden Sie eine Übersicht von USB-Speichersticks, welche von uns hinsichtlich der Kompatibilität, Schreibgeschwindigkeit sowie Stabilität im Betrieb mit der SMU 1200 getestet wurden.

![](_page_35_Picture_184.jpeg)

#### Erklärung:

![](_page_35_Picture_185.jpeg)

## <span id="page-36-0"></span>**Fehlermeldungen / Fehlerbehebung**

Nachfolgende Fehlermeldungen, können sich ergeben.

![](_page_36_Picture_192.jpeg)

Weitere Fehlermeldungen finden Sie in der Betriebs- und Wartungsanleitung des CS 1000.

## <span id="page-37-0"></span>**Wartung durchführen**

![](_page_37_Picture_119.jpeg)

Führen Sie die vorgeschriebenen Einstell-, Wartungs- und Inspektionsarbeiten fristgemäß durch.

Schalten Sie bei allen Wartungs-, Inspektions- und Reparaturarbeiten das Aggregat spannungsfrei und sichern Sie dieses gegen unerwartetes Wiedereinschalten.

Prüfen Sie nach Anschluss der Wartungsarbeiten die Sicherheitseinrichtungen auf Funktion. Kontrollieren Sie die gelösten Schraubverbindungen auf festen Sitz.

![](_page_37_Picture_120.jpeg)

#### <span id="page-38-0"></span>**Filterelement wechseln**

![](_page_38_Figure_3.jpeg)

Zum Elementwechsel gehen Sie wie folgt vor:

- 1. Lösen und entnehmen Sie die Verschlussschraube (50) mit einem Innensechskantschlüssel (SW 10) im Gegenuhrzeigersinn.
- 2. Entnehmen Sie das Filterelement.
- 3. Entfernen Sie alle alten Dichtungen unter dem Filterelement und an der Verschlussschraube.
- 4. Reinigen Sie die Verschlussschraube (50) und die Elementaufnahmebohrung mit einem saugfähigen, fusselfreien Tuch von Schmutz und Öl.
- 5. Legen Sie den O-Ring (10) in die dafür vorgesehene Nut unter dem Filterelement in den Block ein.
- 6. Geben Sie das Filterelement (20) mit der Öffnung zum Block hin in die Bohrung. Durch die Form der Bohrung wird das Filterelement zentriert.
- 7. Montieren Sie den Stützring (40) und O-Ring (30) auf die Verschlussschraube (50). Achten Sie dabei auf die richtige Anordnung und eine saubere, fehlerfreie Montage.
- 8. Benetzen Sie den O-Ring (30) und den Stützring (40) mit dem Medium.
- 9. Drehen Sie die Verschlussschraube (50) von Hand im Uhrzeigersinn ein und ziehen diese mit einem Innensechskantschlüssel (SW 10) fest. (Anzugsdrehmoment: 8 - 10 Nm)

## <span id="page-39-0"></span>**Ersatzteilliste**

![](_page_39_Picture_49.jpeg)

## <span id="page-40-0"></span>**Zubehör**

Folgende Anschlusskabel stehen zur Verfügung:

![](_page_40_Picture_124.jpeg)

## <span id="page-40-1"></span>**FMS außer Betrieb nehmen**

Zur Außerbetriebnahme des FMS gehen Sie wie folgt vor:

- 1. Nehmen Sie den Stecker zur SMU 1200 ab.
- 2. Führen Sie eine Druckentlastung des Systems durch.
- 3. Entfernen Sie die Anschlussleitungen zum FMS.
- 4. Entnehmen Sie das FMS.

### <span id="page-40-2"></span>**FMS entsorgen**

Beachten Sie bei der Außerbetriebnahme und/oder Entsorgung des Aggregates alle lokalen Richtlinien und Auflagen bezüglich Arbeitssicherheit und des Schutzes der Umwelt. Insbesondere gilt dies für das im Gerät befindliche Öl, ölverschmierte und elektronische Bauteile.

Führen Sie nach erfolgter Demontage und sortenreiner Trennung alle Teile entsprechend den örtlichen Bestimmungen der Entsorgung bzw. dem Recycling zu.

 $\overline{\phantom{a}}$ 

## <span id="page-41-0"></span>**Einstellungen bei Auslieferung / Werkeinstellung (Default)**

Nachfolgende Einstellungen werden vor der Auslieferung durch HYDAC an dem CS und der SMU vorgenommen.

Beachten Sie beim Zurücksetzen des CS bzw. des SMU auf Werkseinstellung oder nach dem Austauschen dieser Komponenten, dass Sie die Grundeinstellungen wie folgt anpassen müssen:

#### **SMU – SensorMonitoring Unit**

![](_page_41_Picture_113.jpeg)

Entnehmen Sie das Vorgehen zum Ändern von Einstellungen der SMU Anleitung.

#### **CS - ContamonationSensor**

![](_page_41_Picture_114.jpeg)

Entnehmen Sie das Vorgehen zum Ändern von Einstellungen der CS Anleitung.

## <span id="page-42-0"></span>**Technische Daten**

![](_page_42_Picture_57.jpeg)

## <span id="page-43-0"></span>**Kundendienst / Service**

Versandadresse für Kalibrierung oder Reparatur:

HYDAC SERVICE GMBH Rehgrabenstrasse 3 66125 Saarbrücken -Dudweiler

Deutschland

![](_page_43_Picture_149.jpeg)

## <span id="page-43-1"></span>**CS1000 kalibrieren**

Führen Sie eine Nachkalibrierung des CS gemäß ISO 9000 für Gerätemessung durch.

Wir empfehlen eine Nachkalibrierung des CS spätestens nach 3 Jahren.

## <span id="page-43-2"></span>**Typenschlüssel**

![](_page_43_Picture_150.jpeg)

\*) Typ in Sensorkombinationsnummer festgelegt

![](_page_44_Picture_1.jpeg)

![](_page_45_Picture_1.jpeg)

![](_page_46_Picture_1.jpeg)

## **(FYDAC) INTERNATIONAL**

#### HYDAC FILTER SYSTEMS GMBH

Deutschland Deutschland

Industriegebiet Postfach 12 51 66280 Sulzbach/Saar 66273 Sulzbach/Saar

Tel: +49 (0) 6897 509 01 Zentrale Fax: +49 (0) 6897 509 846 Technik Fax: +49 (0) 6897 509 577 Verkauf

Internet: www.hydac.com E-Mail: filtersystems@hydac.com